#### Ability Signature Capture & Customer Display

Streamline your business while reducing paperwork and administrative tasks with our Ability Customer Display & Signature Capture app designed for QuickBooks Point of Sale.

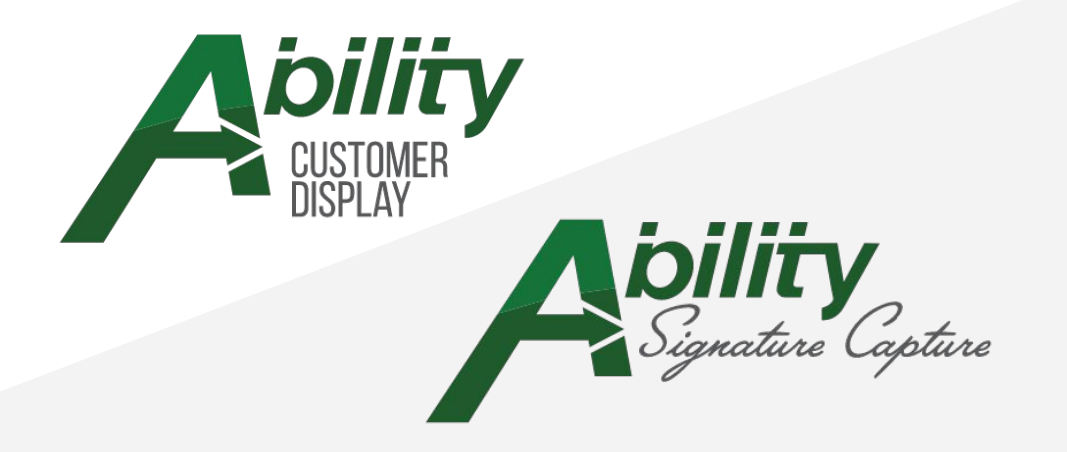

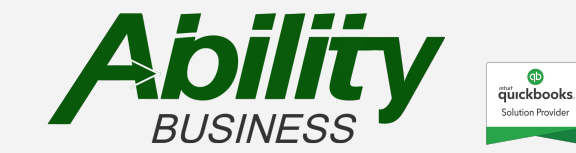

#### **Benefits**

Engage customers Display item information Gather customer information Collect digital signatures Verify or reject signatures Print receipt with signature Email Customer Receipts with Signature Retrieve signatures & receipt details Market with scrolling images

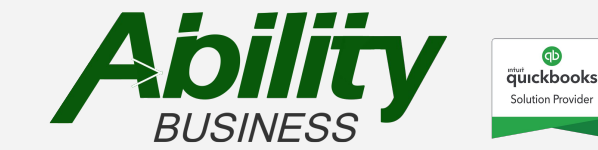

### Who

Businesses that use QuickBooks Point of Sale and -

- have customer accounts
- want to capture signatures
- display sale information
	- ✓ Retail
	- ✓ Wholesale
	- ✓ Distributors
	- ✓ Contractors
	- ✓ House Accounts

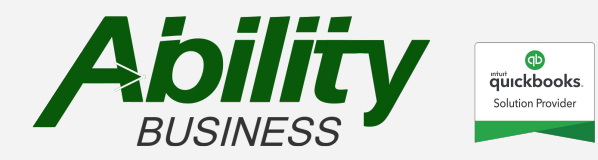

#### Features & Settings

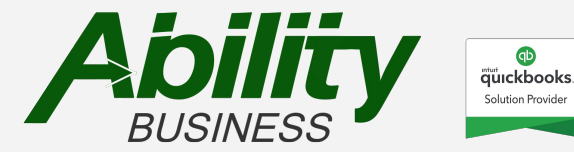

#### Features & Settings

<span id="page-4-0"></span>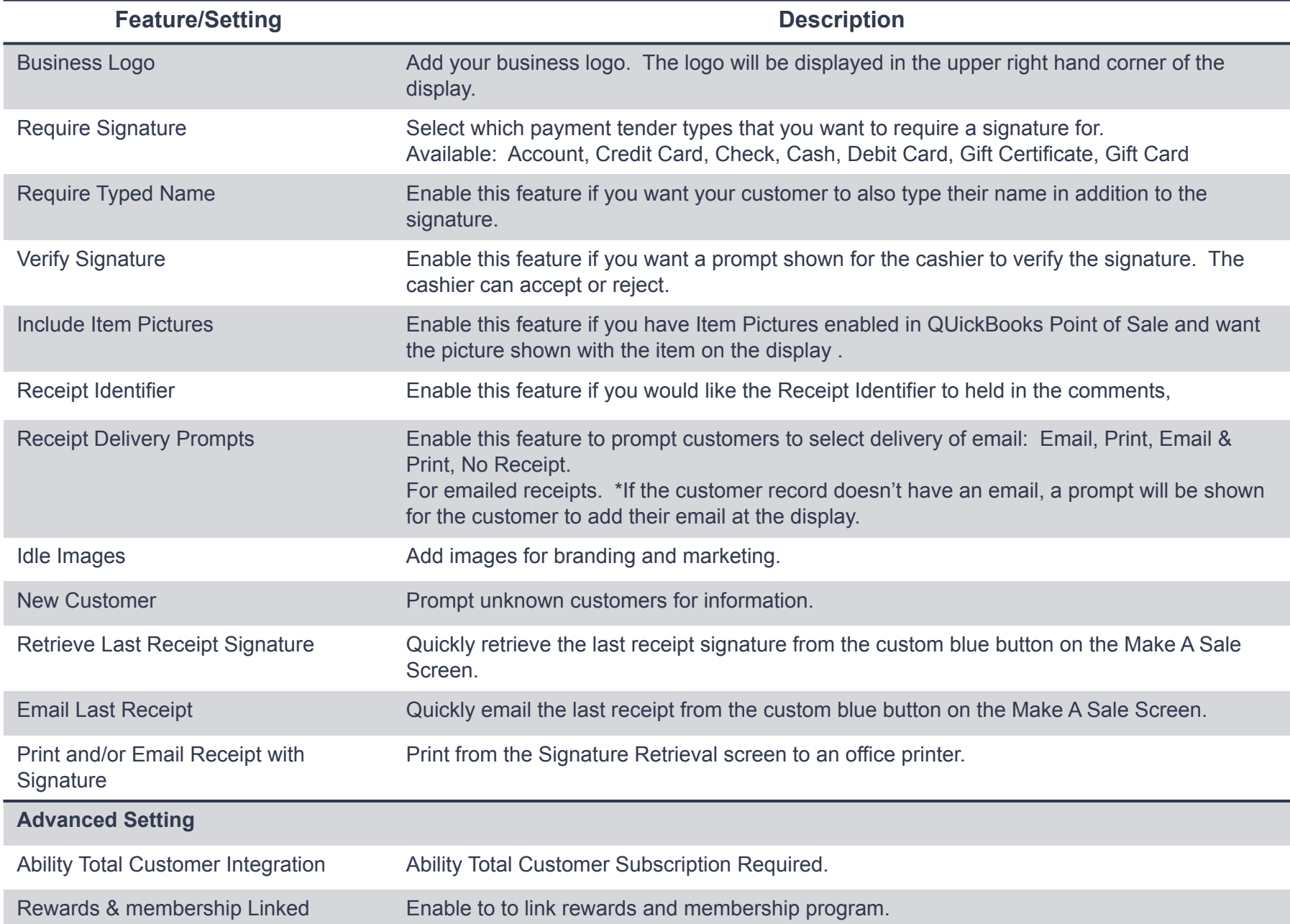

### **Configurations**

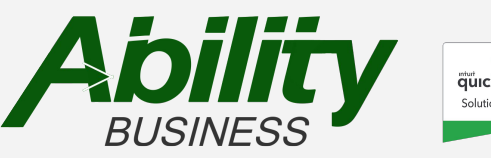

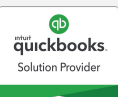

#### Access the settings

After the app has been installed, you can access the settings on the QuickBooks Point of Sale Home screen. Select Blue Button, Ability Customer Display, on the left side.

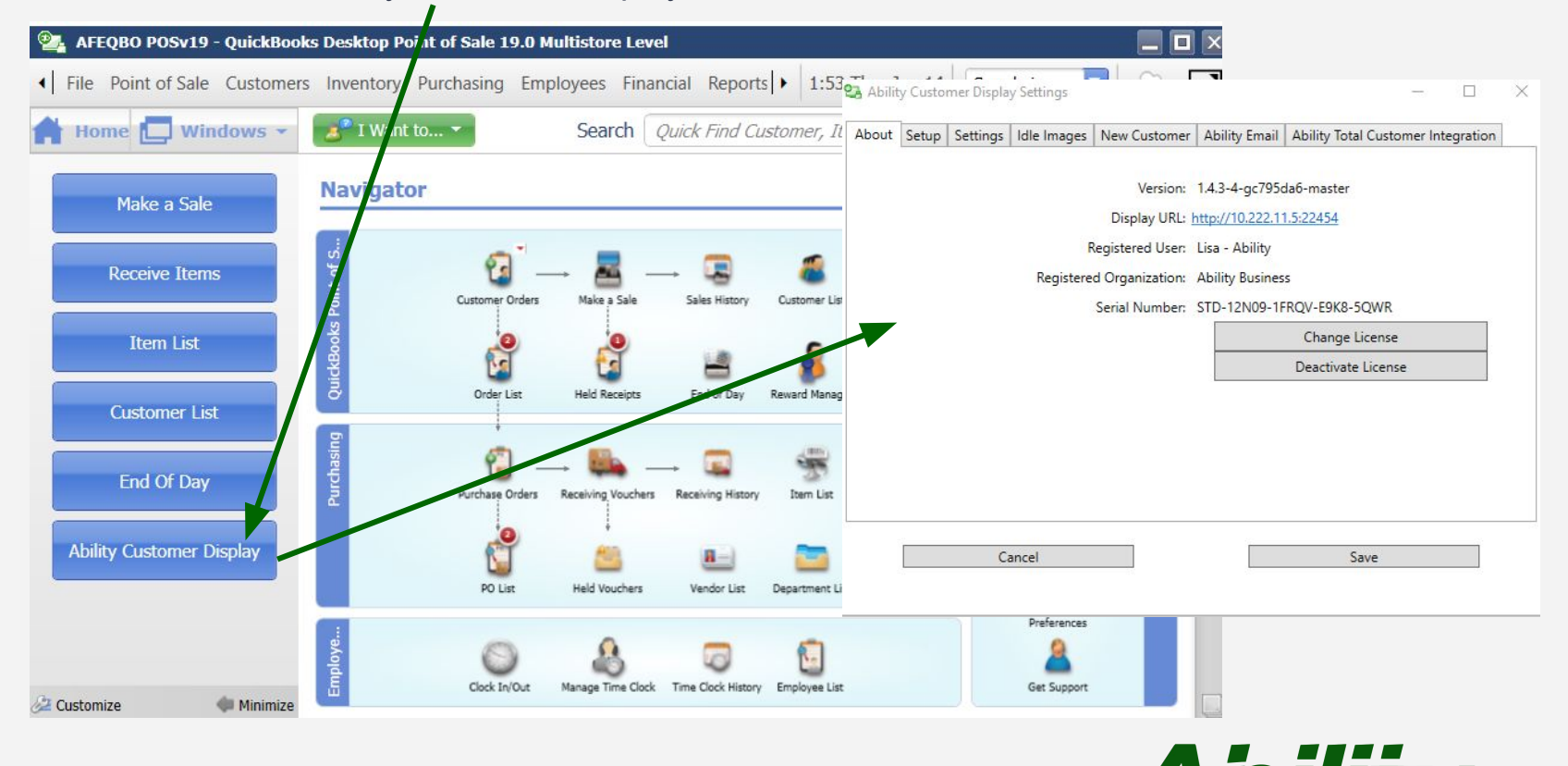

GD **äürckbooks** Solution Provider

## About Tab

Locate the following information about the app:

- Version
- Display url
- **Registration information** 
	- User
	- Organization
- Serial/License Number

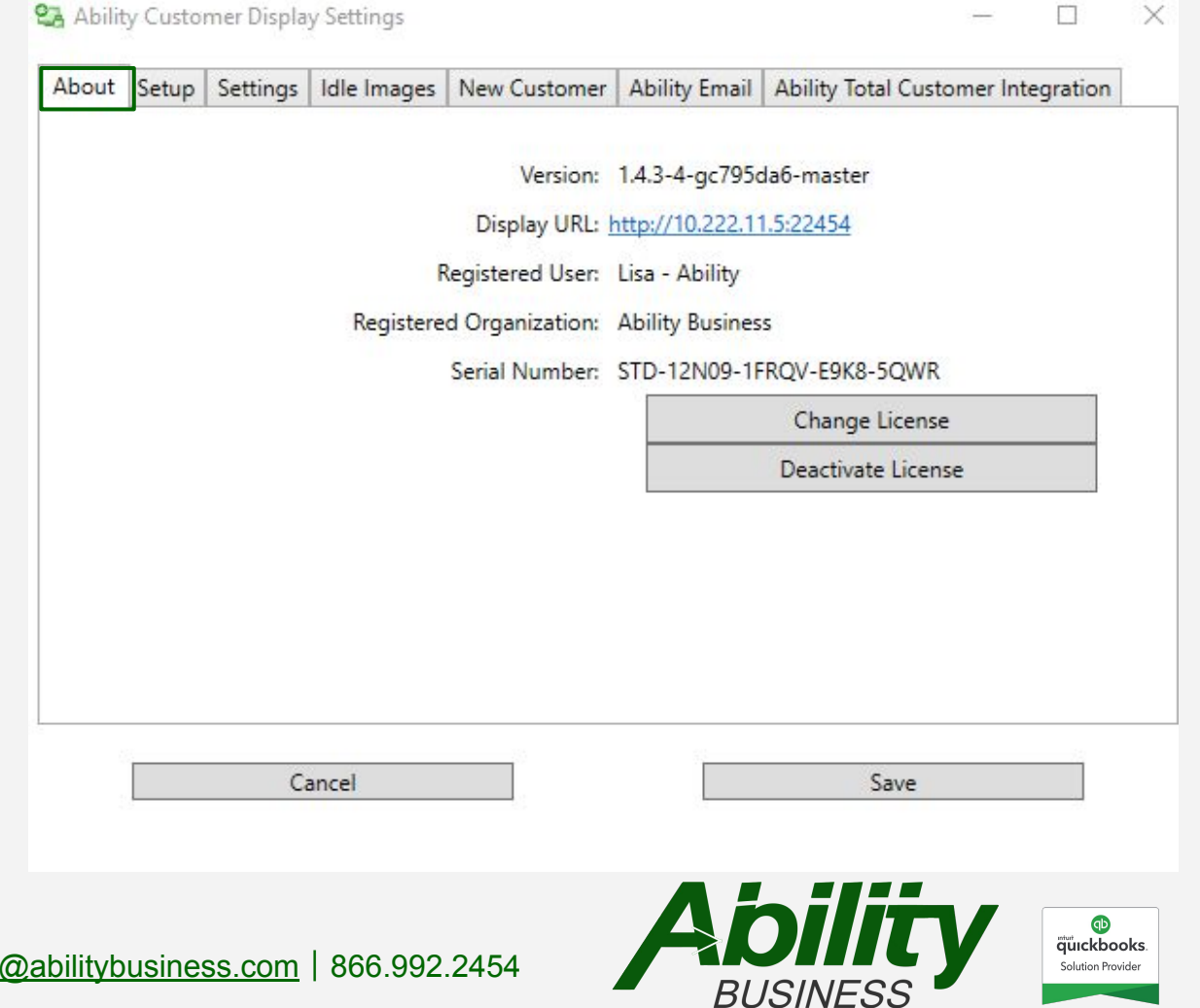

[www.AbilityBusiness.com](http://www.abilitybusiness.com) | sales

## Setup Tab

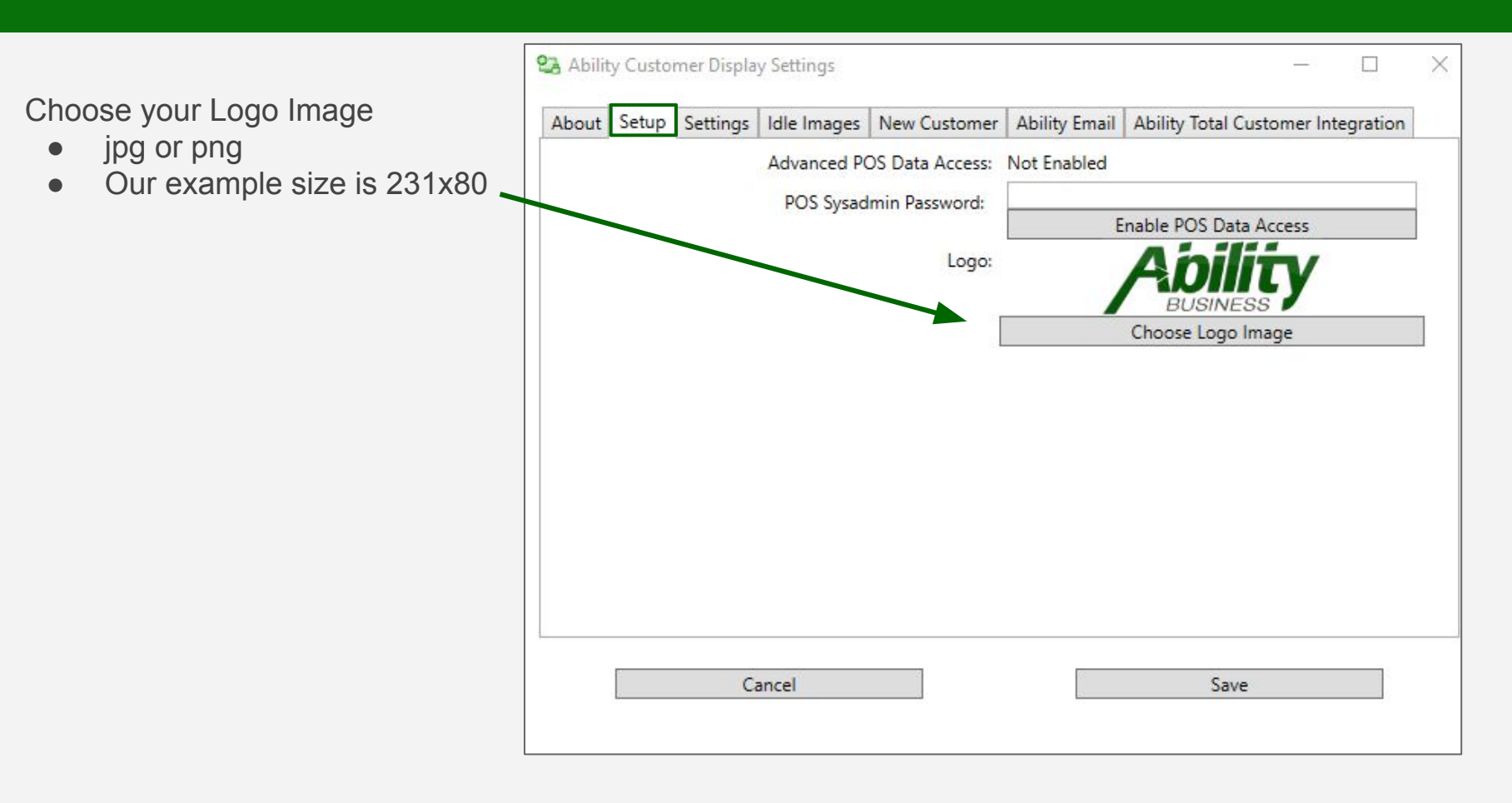

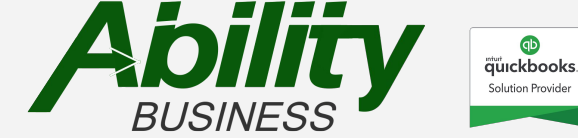

## **Settings Tab**

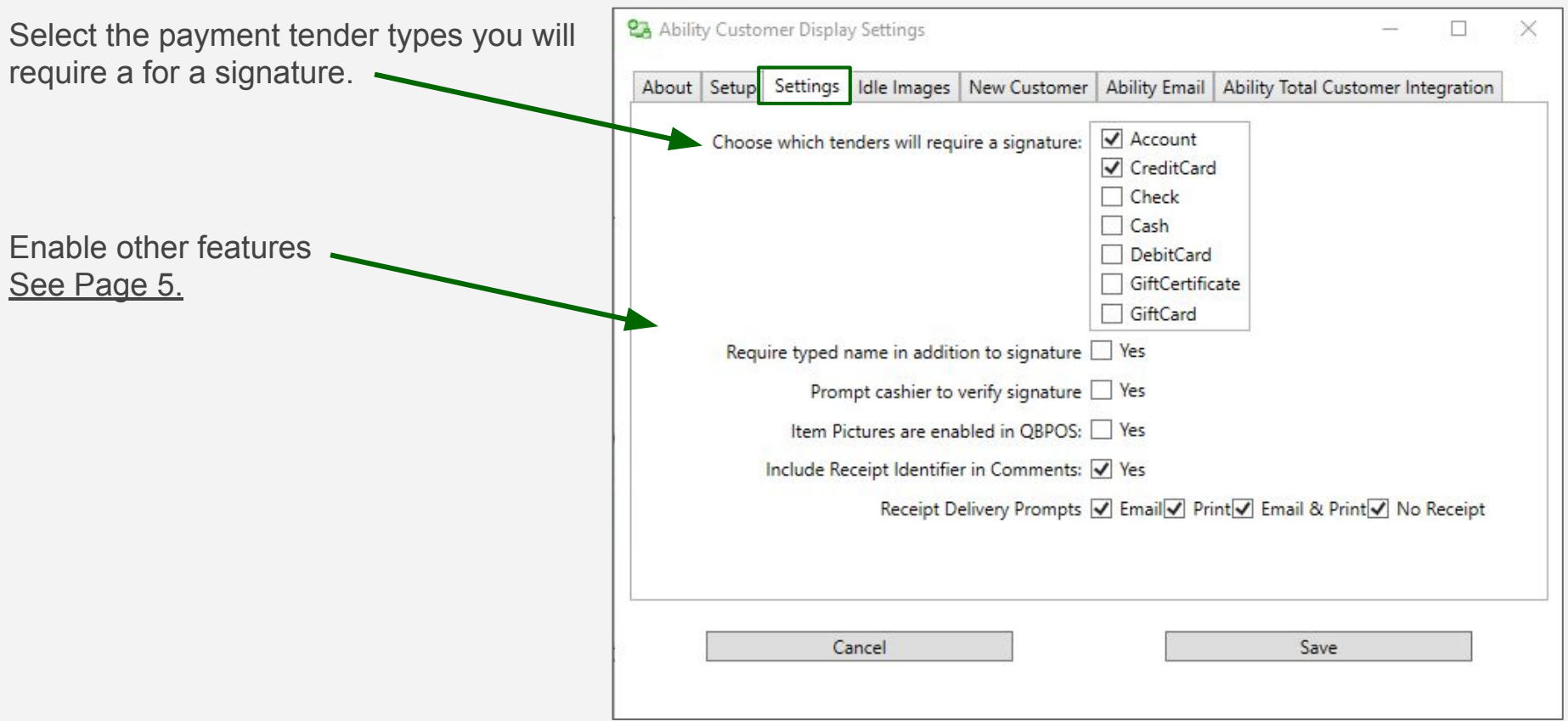

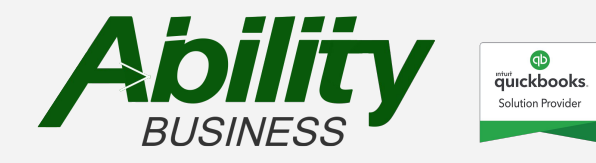

### Idle Images Tab

Promote your brand, sales, upcoming events, and much more with this feature.

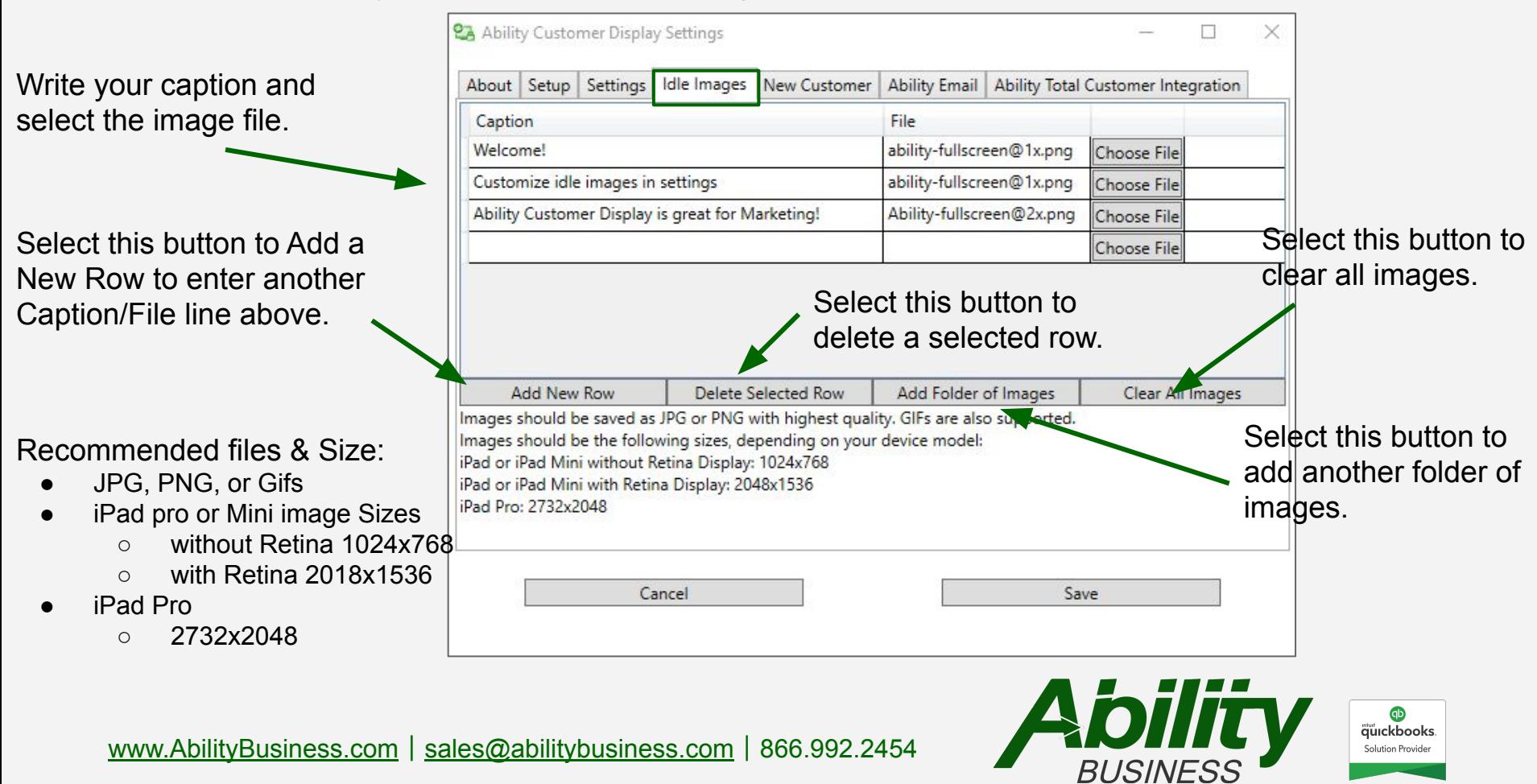

#### New Customer Tab

Build your customer marketing list by gathering customer information.

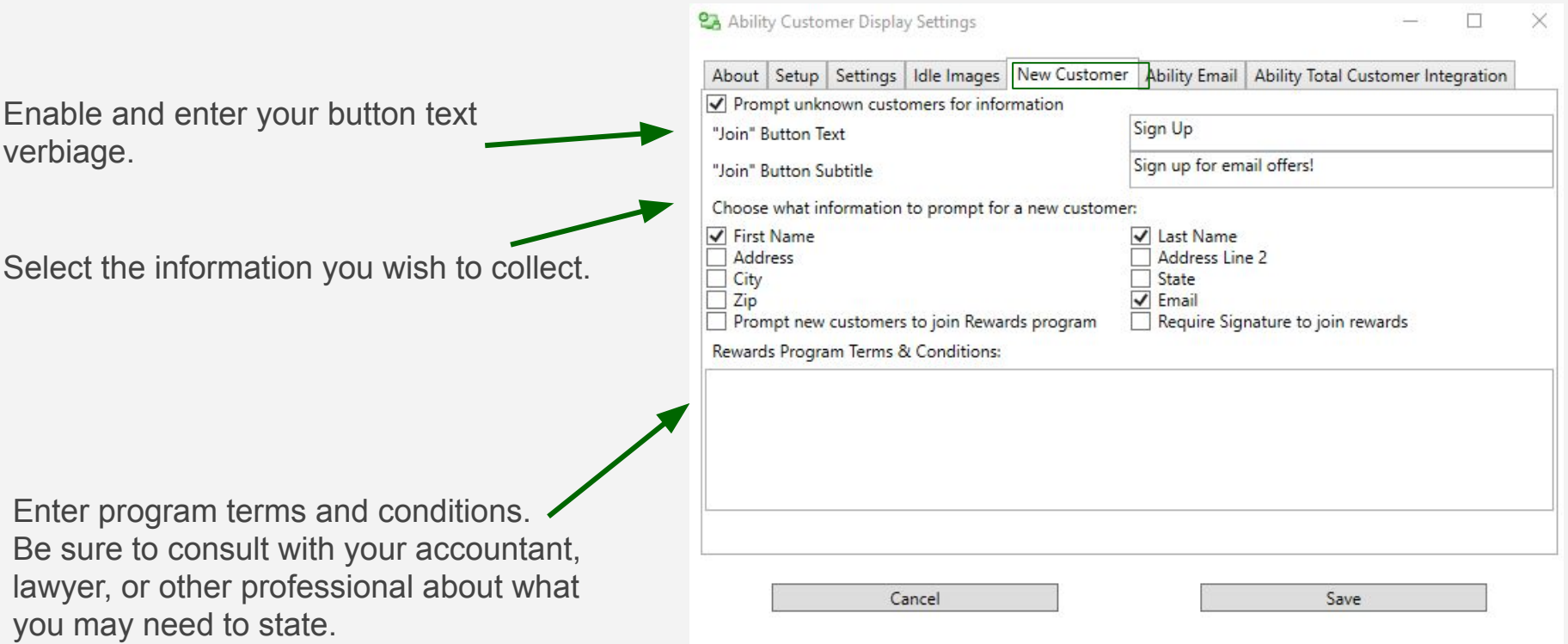

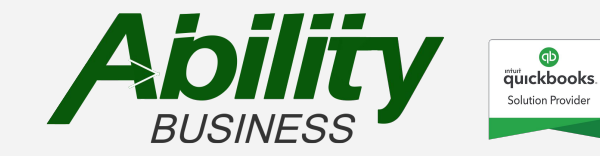

## Ability Email Tab

Email receipts with signatures captured at the Ability Customer Display.

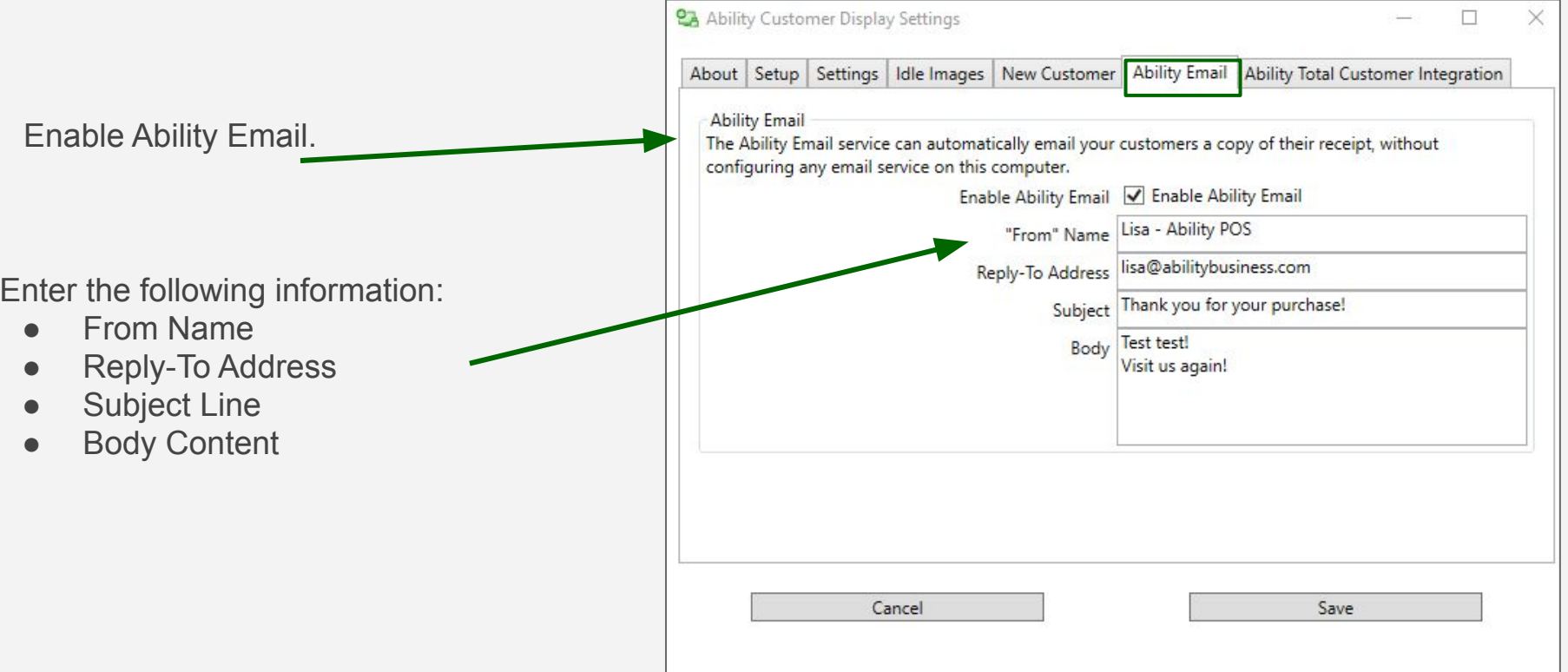

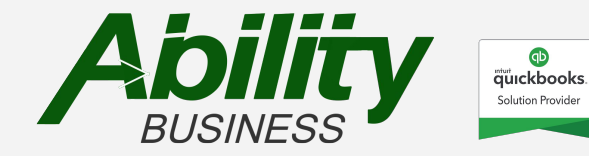

## Ability Total Customer Integration Tab

Streamline your rewards and membership program with Ability Total Customer: Membership App.

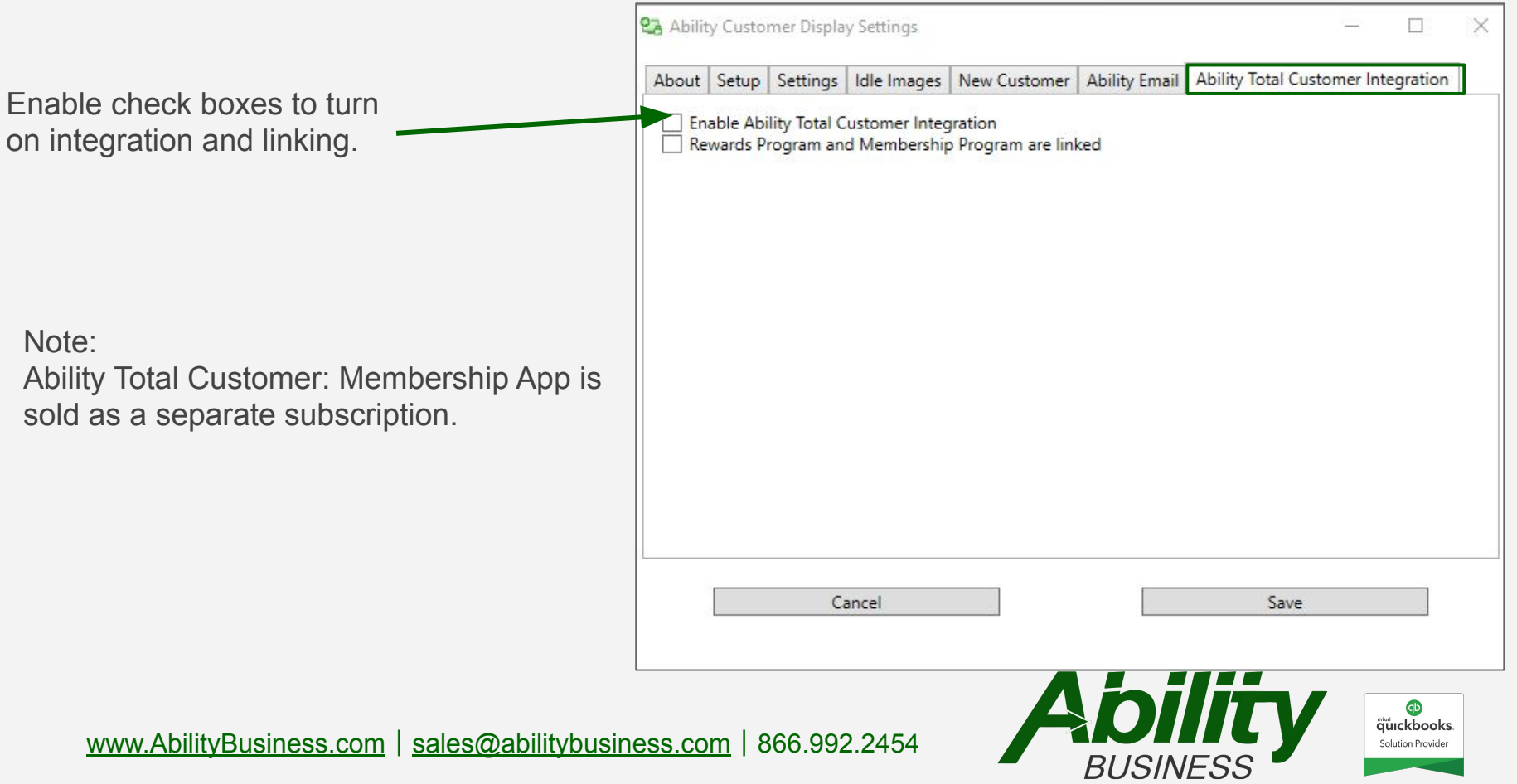

#### **Workflow**

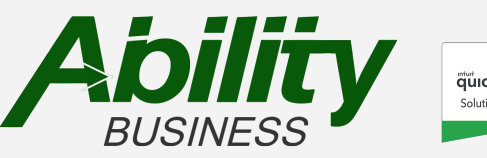

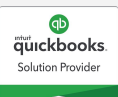

#### Workflow Overview

As you start scanning and entering items on the Make A Sale screen, the display will populate the sale information from QuickBooks Point of Sale.

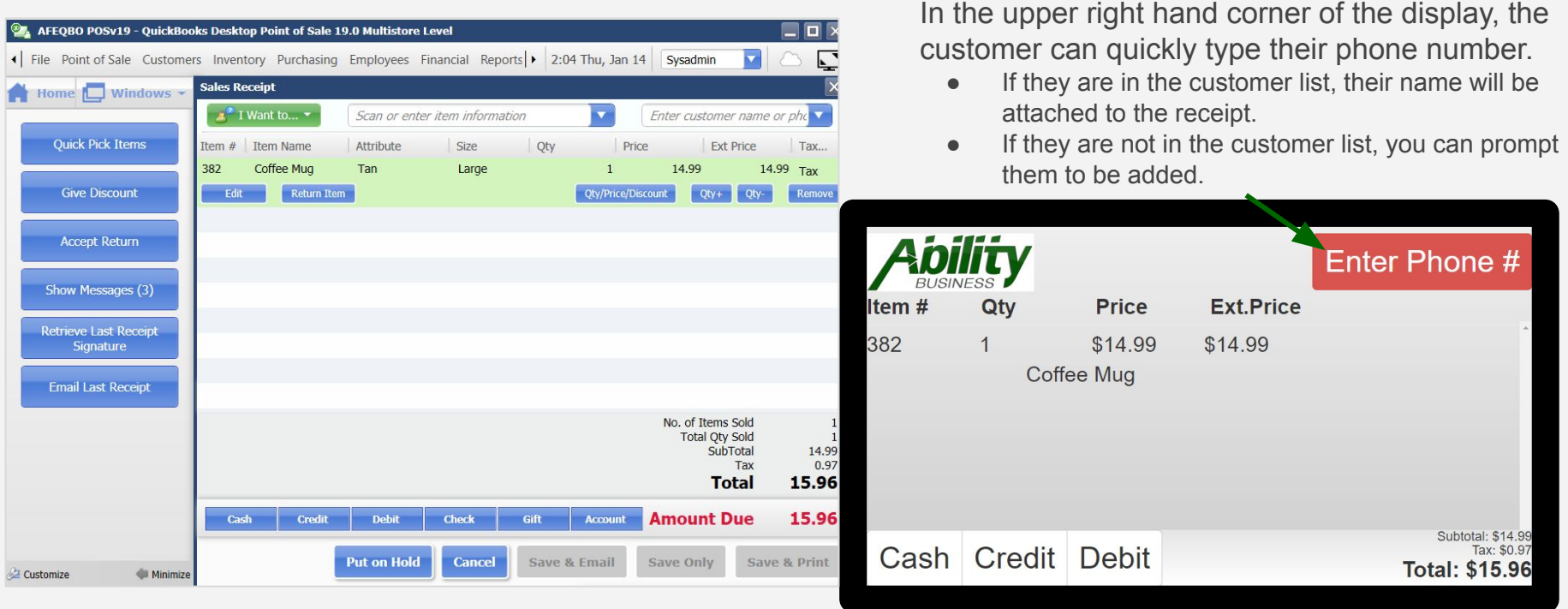

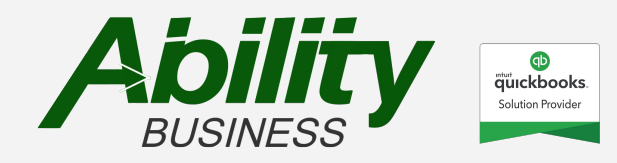

#### **Workflow**

Customer enters their phone number at the display and selects submit. If they are in the system, their name will show on the display and attach to the QuickBooks Point of Sale Make a Sale screen.

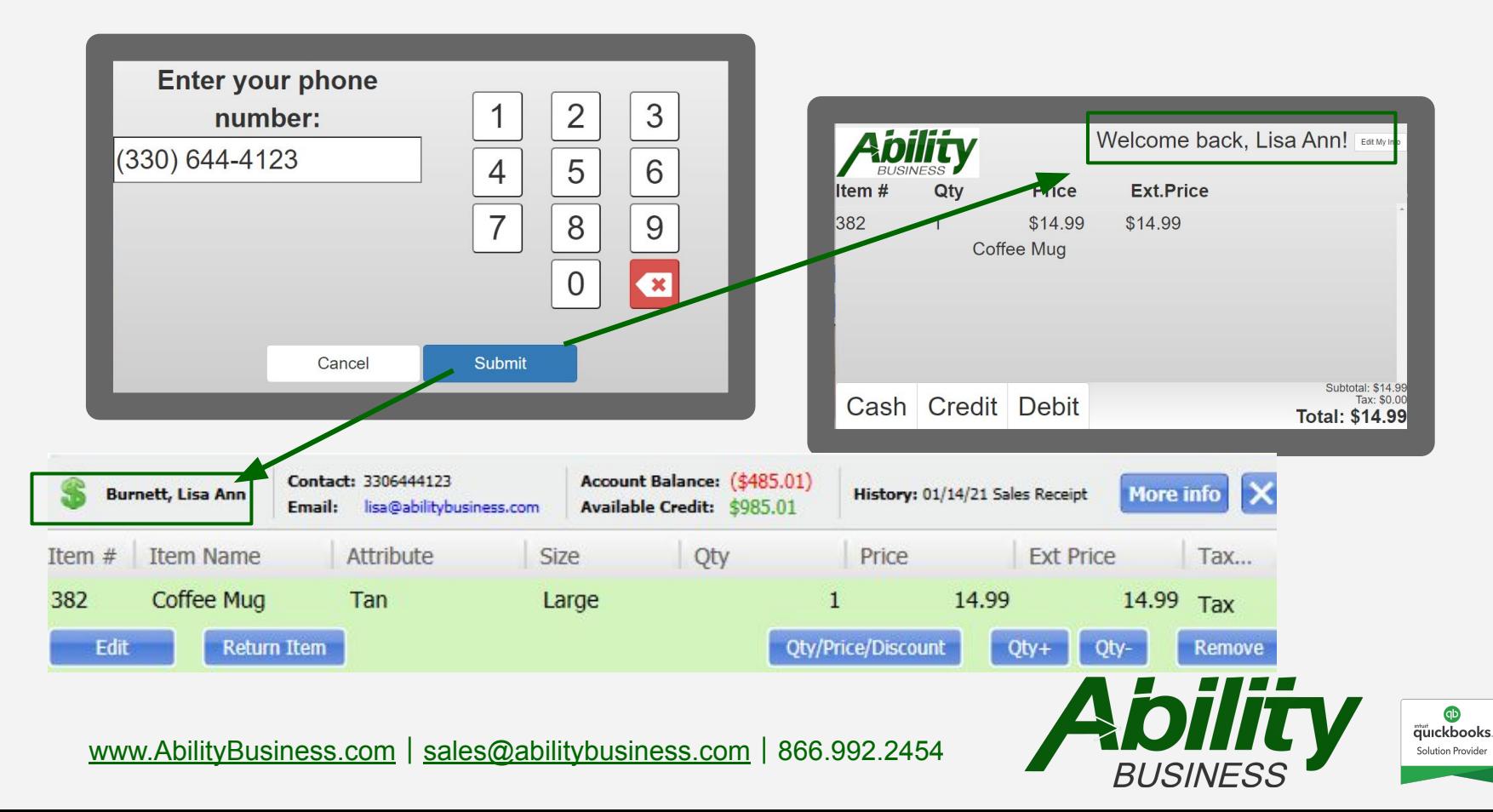

## **Workflow** Credit Card

On the display, the customer selects Credit payment type.

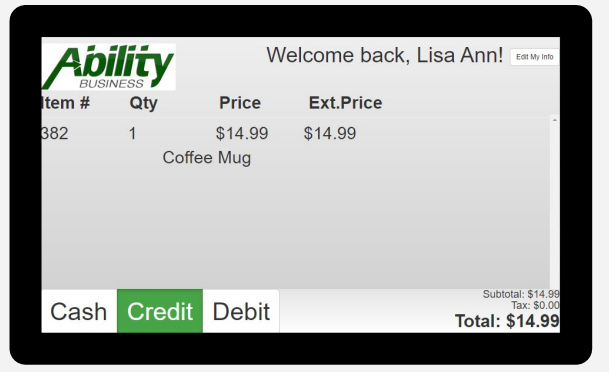

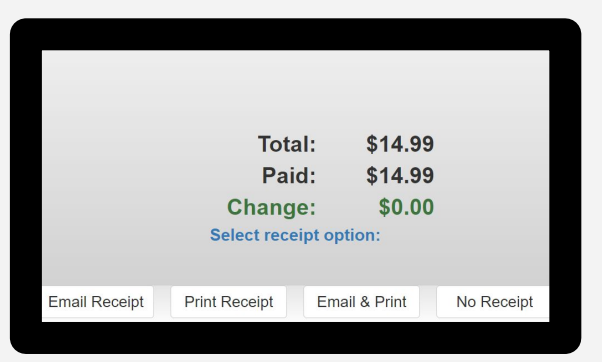

The request is stored in the POS Comment Field. Proceed to authorize credit card payment.

**Customer Requests: credit** 

Customer selects email receipt. Customer can confirm their email

**Email Receipt** lisa@abilitybusiness.com Cancel **Done Select receipt option: Email Receipt Print Receip Email & Print** No Receipt

Upon approval, the customer signs and selects done.

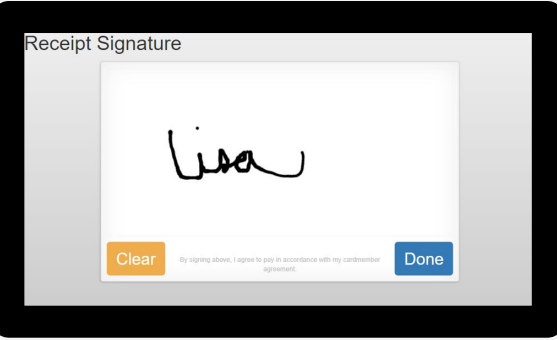

Email is sent. Sales is finalized.

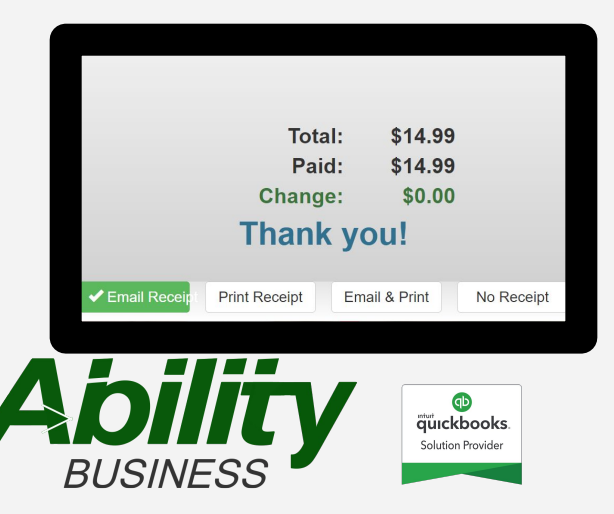

## **Workflow** On Account

Once all the items are scanned/entered on the Make a Sale screen, the cashier will select the On Account payment type and will prompted to ask the customer to sign on the customer display.

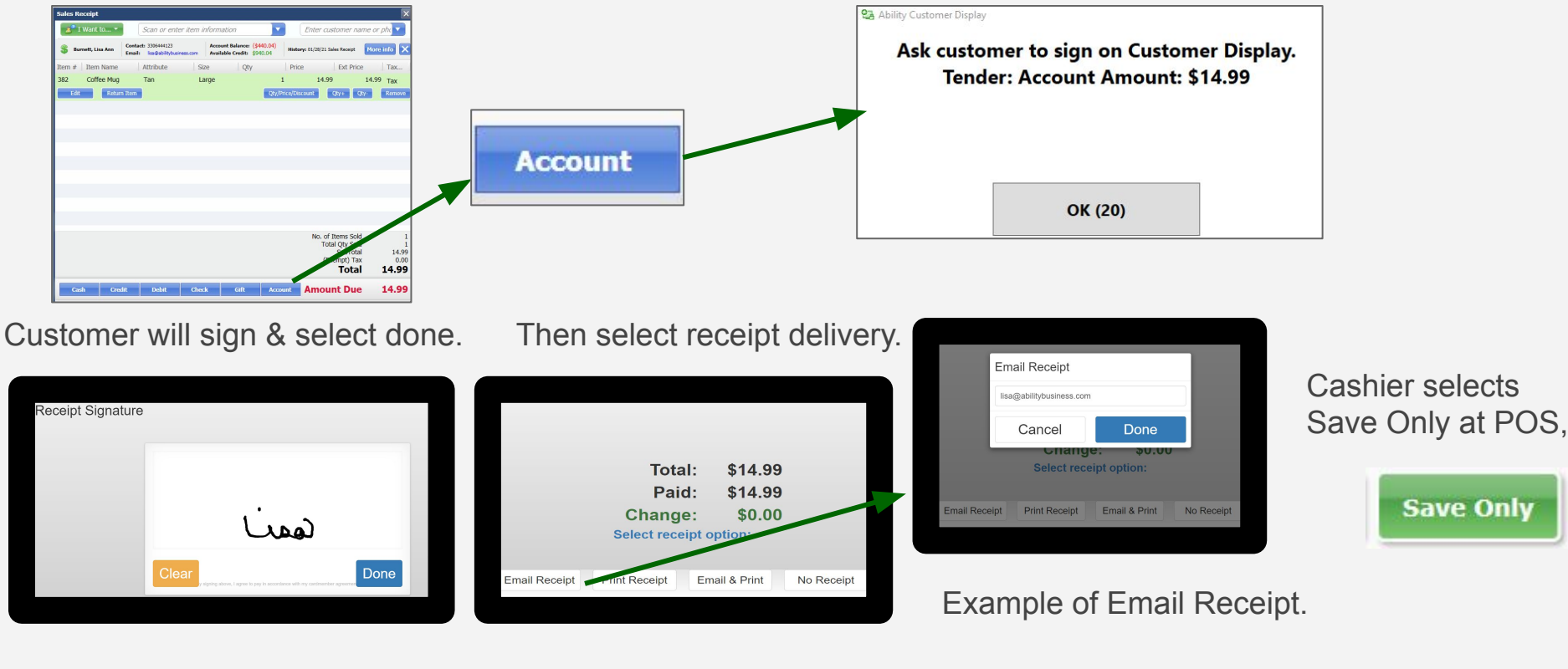

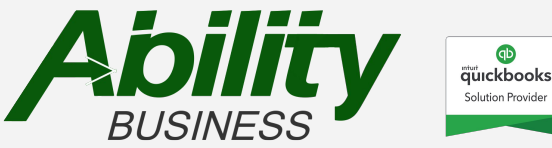

#### Sample Email & PDF

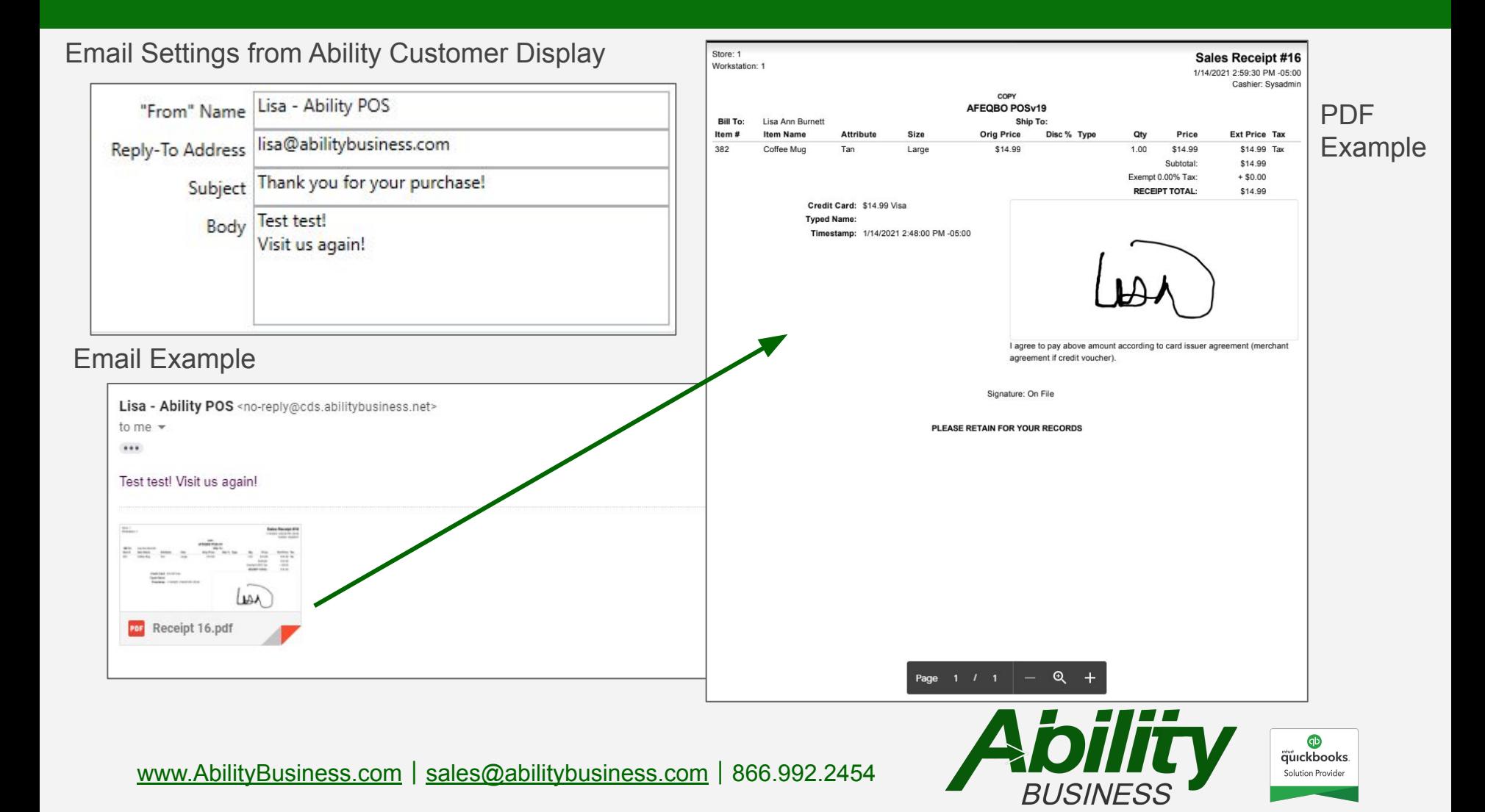

#### Access & Retrieve Receipts

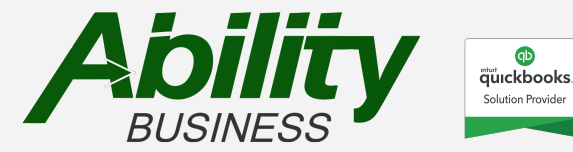

## On the Make a Sale Screen: Custom Blue Button

On the Make a Sale Screen, you can easily complete two tasks using the two, custom Blue Buttons on the left side:

 $\blacksquare$ 

1. Retrieve Last Receipt Signature

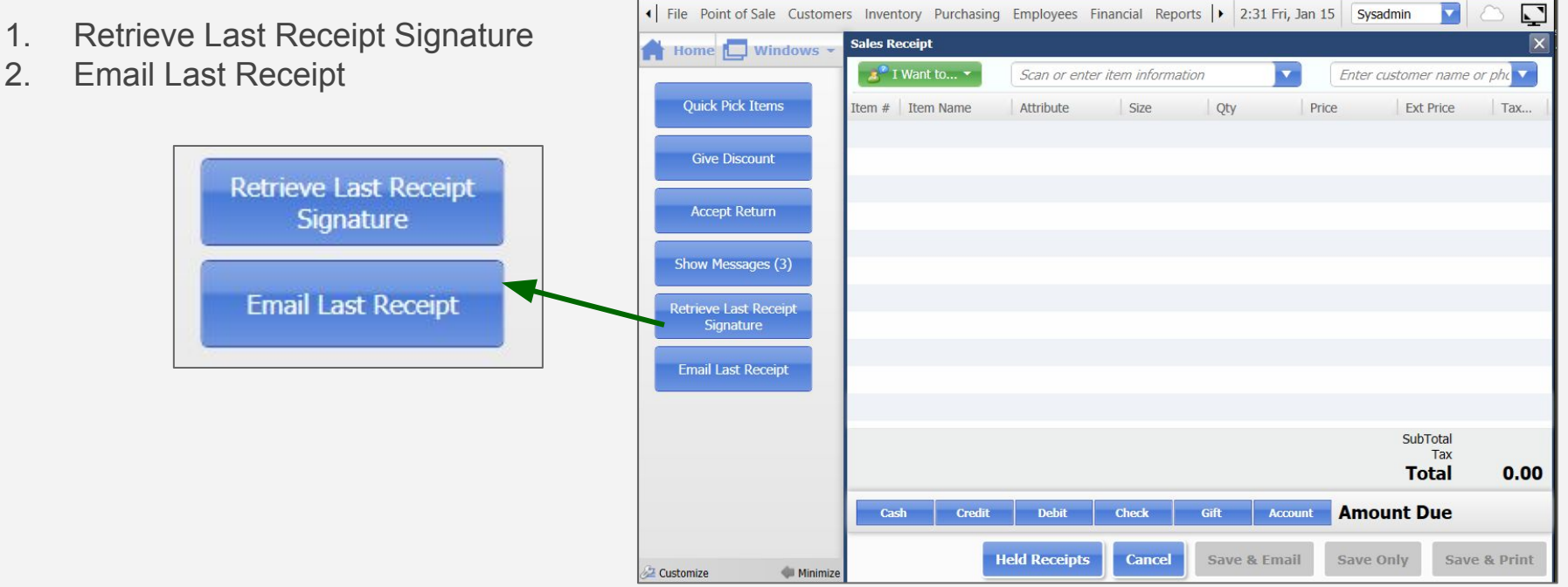

AFEQBO POSv19 - QuickBooks Desktop Point of Sale 19.0 Multistore Level

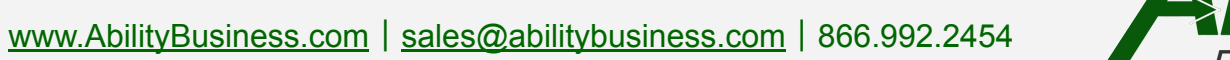

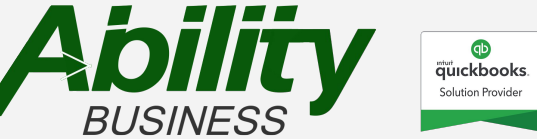

n

## Retrieve of Last Receipt Signature

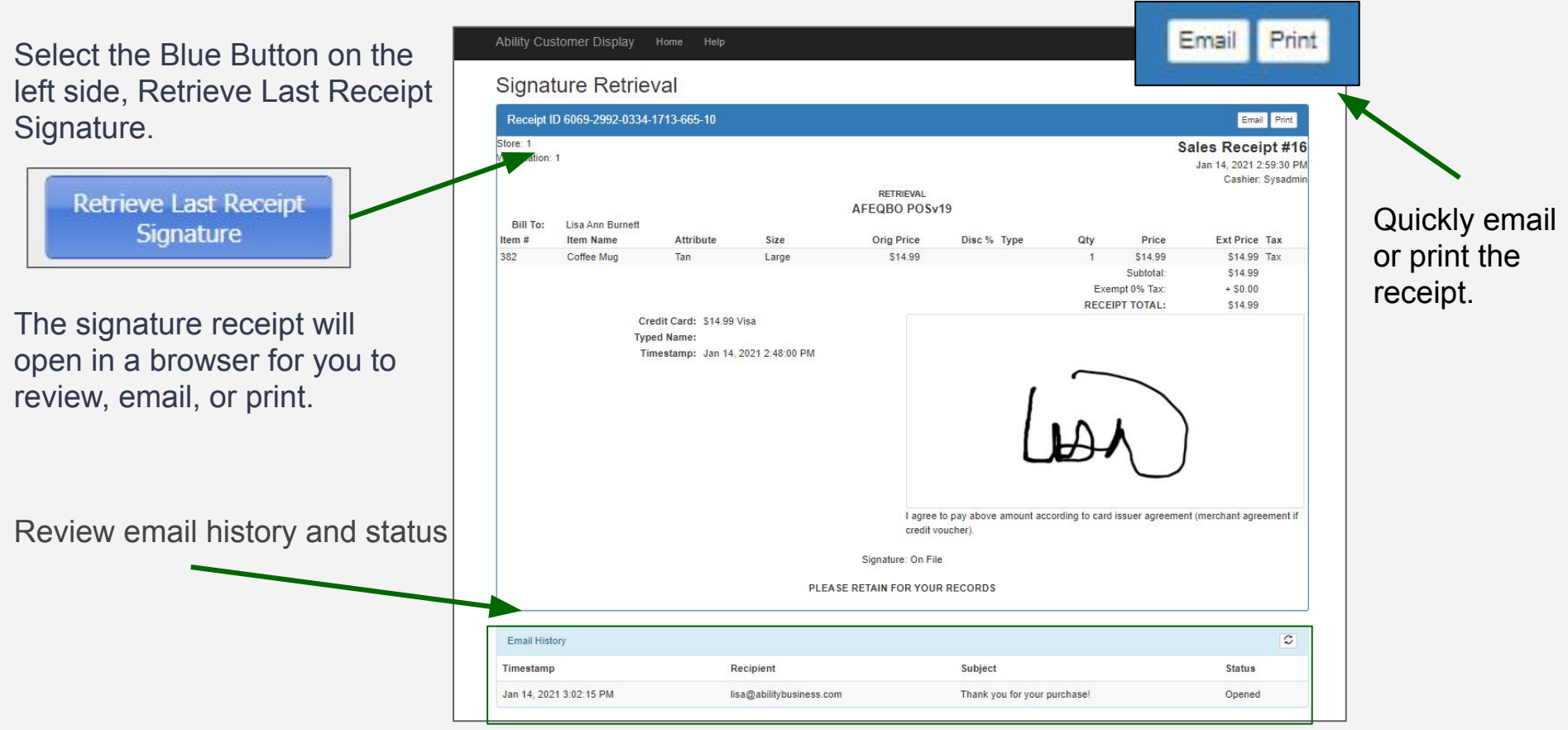

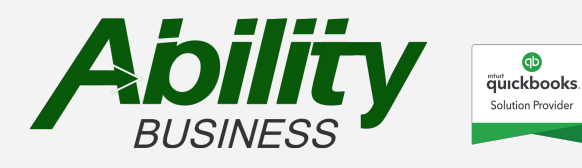

# Snapshot of Signature

The app also captures a snapshot of the receipt at the time the signature was captured before it is finalized by selecting save.

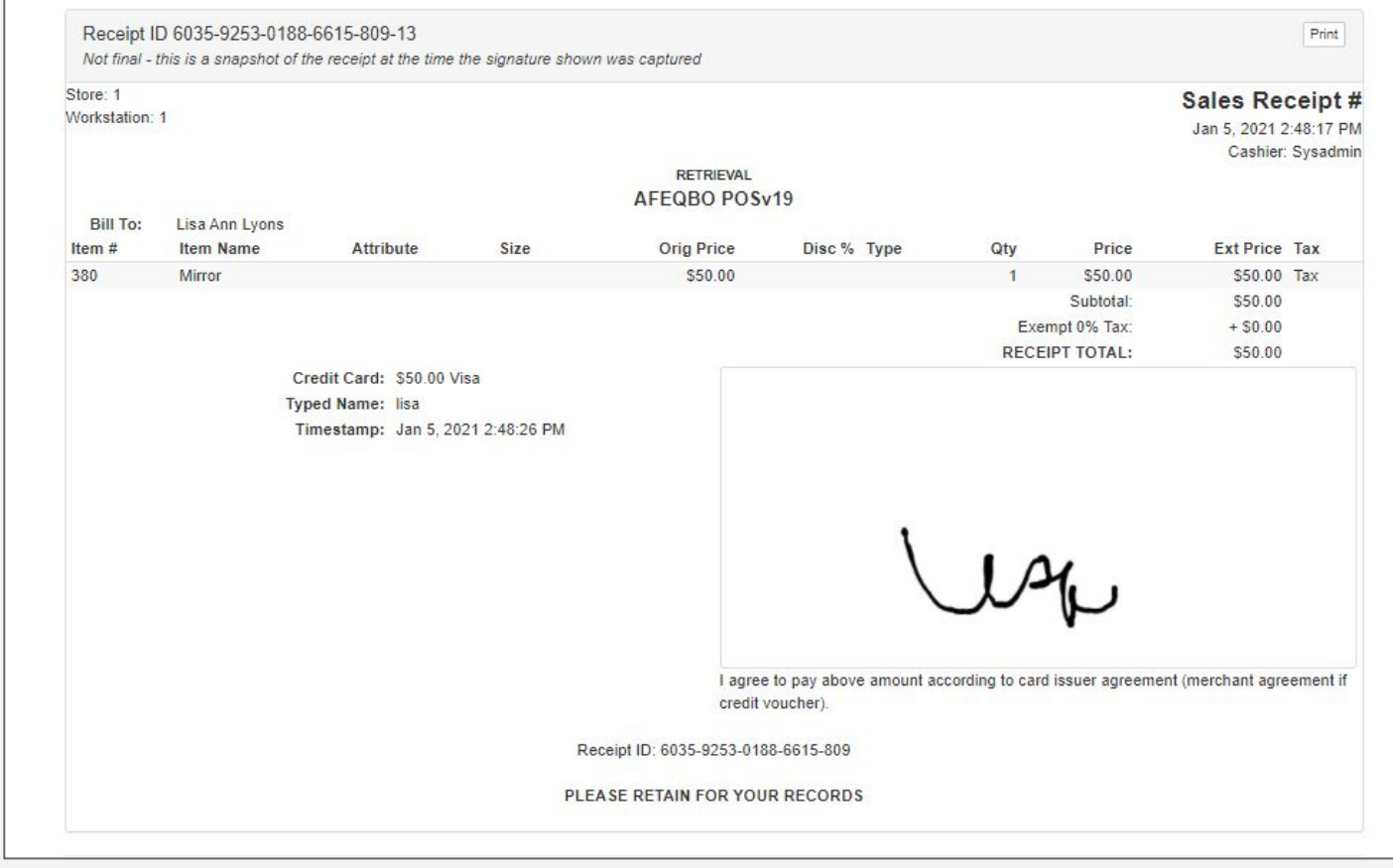

## Retrieve of Last Receipt Signature + Email

Once you select the email button, a prompt will display with the email select ok, and the email will be sent.

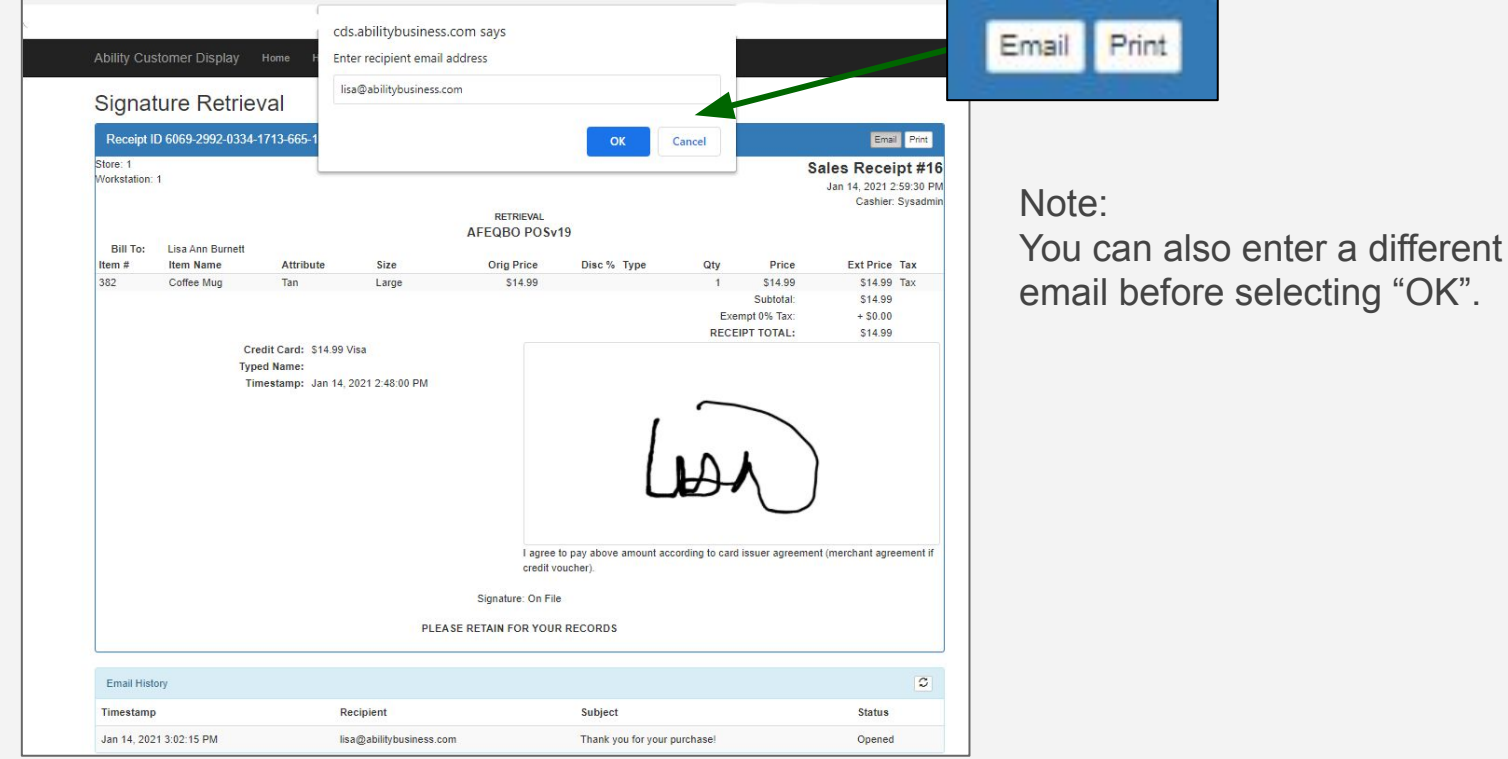

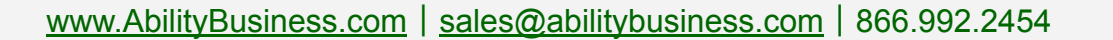

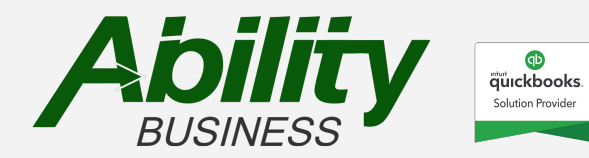

## Retrieve of Last Receipt Signature + Print

Select the print button, the print screen will display then select print.

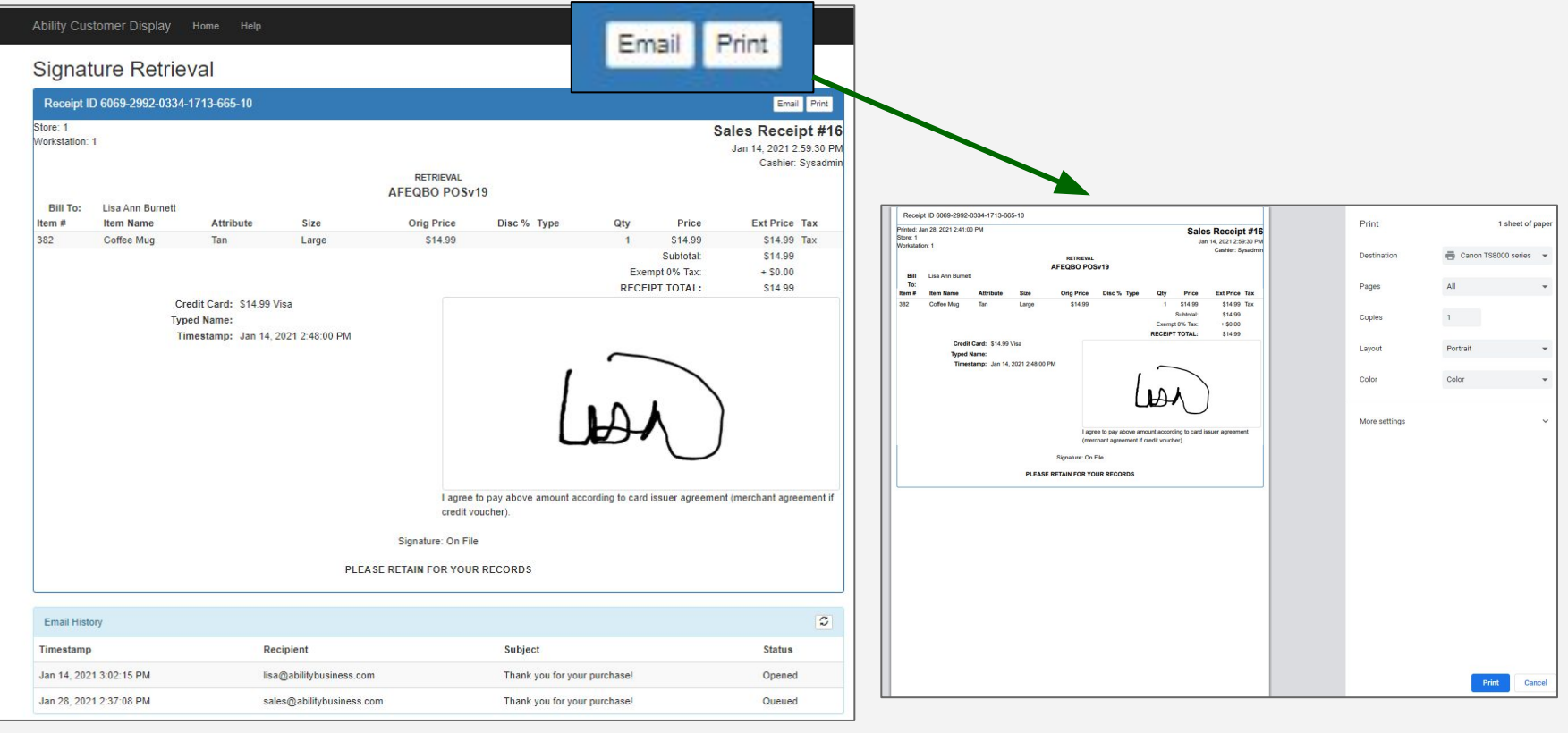

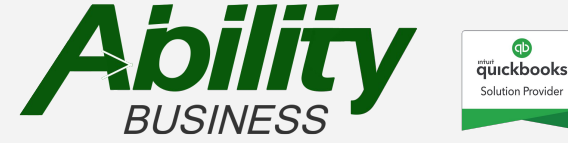

# On the Sales History Screen: I Want to… green button

On the Sales History Screen, select the receipt to view then select the "I Want to.." green button.

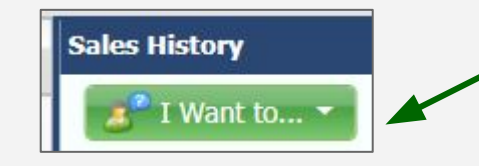

Two options will be available to select from the dropdown:

- 1. Email Receipt
- 2. Retrieve Signature

Select the either Email Receipt or Retrieve Signature.

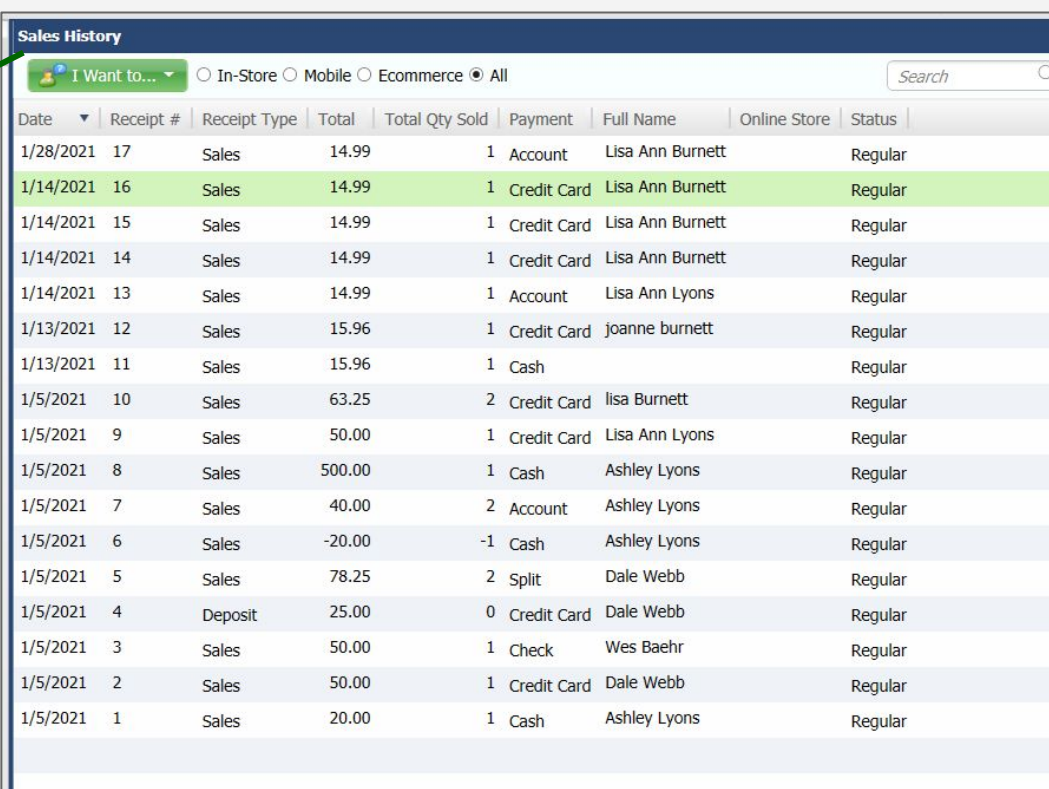

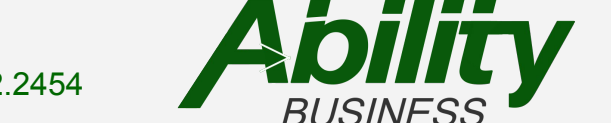

GD **äürckbooks** Solution Provide

#### Requirements

#### **Requirements**

- ✓ QuickBooks Point of Sale
	- v11
	- $\circ$  v12
	- v18
	- v19
- ✓ Internet Connection
- ✓ Display Device
	- iPad Mini\*
	- iPad\*

#### Suggested

- ✓ Kiosk Stand
- ✓ Stylus

\*Ability Business does not sell iPad's. You can utilize an iPad that has a current iOS, purchase locally, or online.

An iPad mini is recommended for Ability Signature Capture/Customer Display app. We typically support the last 3 iOS versions of an Apple iPad.

For example: As of January 13, 2022, your iPad Mini needs to be running iOS 13, 14, or 15.

Check **[here](https://discussions.apple.com/docs/DOC-250001726)** for current iOS info for Generation (model), release date, latest iOS version.